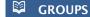

You can form an unlimited number of groups of up to 25 members to share documents. You can create or participate in three kinds of groups:

- Private groups: An invitation is required, and content is only visible to members. Recommended for private research projects, or to share documents and annotations.
- Invite-only public groups: Visible to everyone, but only members can contribute. Recommended for public reading lists or to keep records of research results.
- Open public groups: Any user can join and contribute. Recommended for open discussions on a topic.

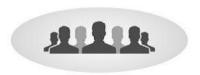

## SIGN OUT OF A SESSION ON MENDELEY DESKTOP

To sign out of the session on the local version, you need to consider whether you are using a public or private computer:

If you are using a public or classroom computer, use the option:

File > Sign Out (xxxx@ub.edu)

If you are using a private computer, use the option:

File > Quit (Crtl+Q)

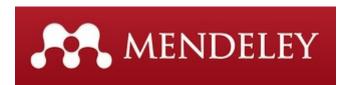

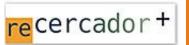

Use **ReCercador**+ to access CRAI databases and e-resources: http://recercador.ub.edu

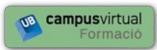

On the **Virtual Campus** you will find information on forthcoming courses at your library:

https://cvformacio2.ub.edu/course/category.php?id=201

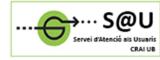

To find out more, consult the **User Support Service**, a personalized service available 24 hours a day, 7 days a week:

crai.ub.edu/en/crai-services/sau

## crai.ub.edu

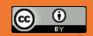

© CRAI UB, academic year 2016-17

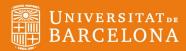

# **MENDELEY**

Quick guide

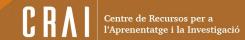

#### 

Mendeley is a reference manager integrated into institutional databases and library catalogues, with the characteristics of an advanced social network.

You can use Mendeley to organize your research, collaborate with other users online, and discover the latest documents published in a specific field.

Mendeley is available in a free version called "Mendeley Free" and a paid version called "Mendeley Institutional Edition", which is subscribed to by the UB via the Consortium of University Services of Catalonia (CSUC).

#### What can you do with Mendeley?

- Import and organize bibliographic information and PDF files saved on your computer, and from the main databases or webpages.
- Add annotations to and highlight sections of PDF documents.
- Keep a copy of your library on the server, access and synchronize data from any device.
- Create citations and bibliographies in word processors.
- Keep in touch with colleagues and share documents, notes and comments safely.
- Discover documents, people and public groups.

## **İ**

#### **USER PROFILE**

#### Register

You can create a Free account on <a href="www.mendeley.com">www.mendeley.com</a> and then it access to the Mendeley Institutional Edition account, join the UB institutional group:

https://www.mendeley.com/groups/6955401

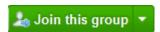

You will find information on:

CRAI UB > CRAI Services > Citations and reference management > Mendeley

#### Q INSTALLATION AND USE

#### **Desktop (local) and Web versions**

Mendeley uses a **Desktop** (local) version and a **Web** version. The Desktop version must be installed on your computer. Once you have created an account, you will find the option in the Web version or at the following link:

http://www.mendeley.com/download-mendeleydesktop/

#### What you can do with the Desktop version:

- Create and organize in folders our collections of references and documents.
- Include **PDF** files in a bibliographic reference.
- Using the PDF viewer, you can highlight parts of a document and make annotations to share with other users.

#### What you can do with the Web version:

- Manage My account: your profile, statistics, documents and folders.
- View information about people, manage contacts and groups.
- **Search and consult** documents; see statistics on the most read papers.

### INSTITUTIONAL vs FREE EDITION

- 100GB of storage to create a personal library, instead of 2GB in the free version.
- 100GB of storage for research groups, instead of 100MB in the free version (the space is taken from the account of the person who created the group).
- Share research, by creating an unlimited number of public and private groups for exchanging documents, with up to 100 member (instead of five private groups with no more than twenty five members in the free version).
- Personal profile containing your curriculum, publications and affiliation. You can receive recommendations of papers based on your personal library, using Mendeley Suggest.

## **FEATURES**

The reference manager has specific tools that help you to navigate the various options and manage your library:

#### Connectors

To add citations and create bibliographies for your documents, install the plugins from Mendeley Desktop. They enable integration with text editors such as MsOffice, LibreOffice.

Web Importer (Save to Mendeley)

To copy bibliographic references from websites you can use the Web Importer tool, which can be installed in different browsers.

Some of the main websites that support the Web Importer application are: Nature, ScienceDirect, EBSCO, Pub-Med, Wikipedia, GoogleScholar, Scopus, PLoS and BioMedCentral.

You can see all the websites on which Mendeley Web Importer can be used and install the tool at:

http://www.mendeley.com/import/

#### **REFERENCES AND BIBLIOGRAPHIES**

Once the connector has been installed in your word processor, you can easily insert citations into the documents you are working on. In MSWord, you will find the options in References > Mendeley Cite-O-Matic; in LibreOffice your find them as a tool bar.

#### Cite

- Place the cursor where you want to insert the citation in the text.
- Click on **Insert Citation**. A search box will appear to search for the references that you need (by author, title or year in your library), or you can display your library to select the references that you want to cite.
- $\boldsymbol{-}$  Click on  $\boldsymbol{OK}$  to insert the citation in the cursor position.
- You can change the style of the citation using the Style dropdown menu on your word processor or through Mendeley Desktop: View > Citation Style > More Styles

#### Create a bibliography

Once you have the citations that you want, click **Insert Bibliography** to generate the bibliography. If you subsequently insert new citations into the text, use the **Refresh** option to update the bibliography.